スマホ版 今回の作業

1.WebClass にログインする。 ① アクセス先

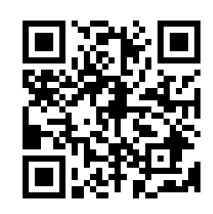

https://meijo-h01.webclass.jp/webclass/login.php

② ユーザIDは、みなさんの学年・科・組・番号をコードに したものです。

例えば、1 年普通科 7 組 45 番ならば、1a0745 になります。 数字が1桁の場合は最初に0を追加して2桁にしてくださ い。科を表す a、s は小文字です。

 $1 | a | 0 | 7 | 4 | 5$ 学<br>年 <sup>科 | 組</sup> 番 号

- ③ パスワードは、仮パスワードとしてみなさんの誕生月日を コードにしたものが用意してあります。誕生月日の 4 桁の 数字の前に小文字の m をつけた 5 桁の仮パスワードです。 例えば、5 月 13 日生まれなら、m0513 になります。
- ④ ログインすると、右のような画面になります。表示される 曜日や時間は学年コースによって異なります。右上の≡を クリックするとメニューが表示されます。名前を確認して ください。

以上で、ログインの操作は終了です。

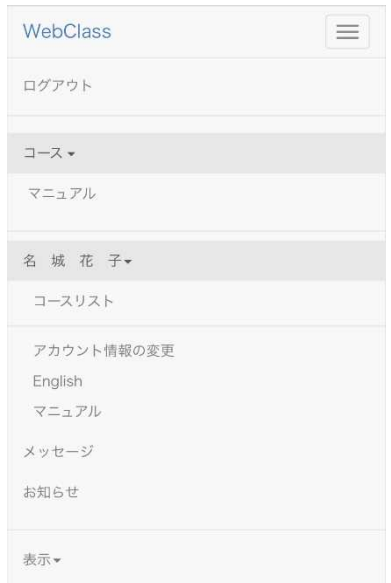

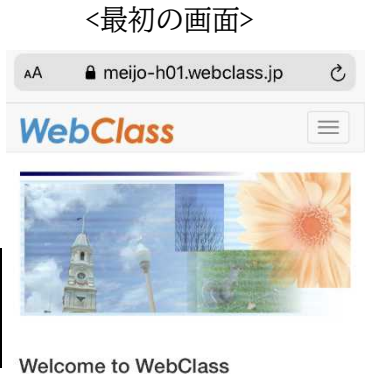

## **D** Web Class USER

ようこそWebClassへ! ユーザIDとパスワードを入力し てログインボタンをクリックしてください。 ユーザID パスワード

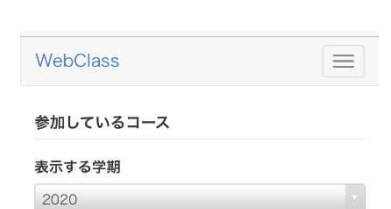

前期

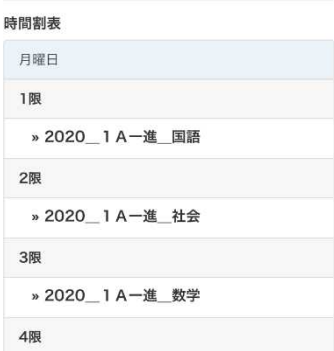

## 2.パスワードを変更する。

名城 花子 コースリスト アカウント情報の変更 English マニュアル

- ① 名前をクリックするとさらにメニューが表示されます。 メニューよりアカウント情報の変更をクリックします。
- ② パスワードの欄に新しいパスワードを入力します。 パスワードは必ず変更してください。 パスワードは、8 文字以上、30 文字以内、パスワード中に 数字, 記号, 英大文字・英小文字(すべて半角) を それぞれ1文字以上使う必要があります。 また、ユーザ ID を含むパスワードは使用できません。 例えば、(E)o23suki! のように作ります。 パスワードは忘れないように書き留めておきましょう!
- ③ パスワード(確認)にも同じパスワードを入力します。
- ④ メールアドレスは、先生から WebClass にメッセージが 届いたとき、通知が送信されるアドレスになります。 携帯のアドレスや通知が知らされるアドレスを入れておくと 便利です。

アカウント情報の変更

\*のある項目は必須です ユーザID

meijo hanako u

権限

user

氏名\*

名城花子 変更が禁止されています

パスワード

、<br>変更する場合のみ、新しいパスワードを入力してくだ さい

8文字以上、30文字以内で入力してください パスワード中に 数字, 記号, 英大文字・英小文字 を含 める必要があります ユーザID を含むパスワードは使用できません

パスワード(確認)

メールアドレス

 $\frac{1}{2}$   $\frac{1}{2}$   $\frac{1}{2}$ 

⑤ 最後に一番下に表示されている「更新」をクリックすると、パスワードの変更が完了し ます。

- 3.アンケートに答える。
	- ① 木曜日1限に表示されている「2020\_○○○○\_HR」をクリックします。

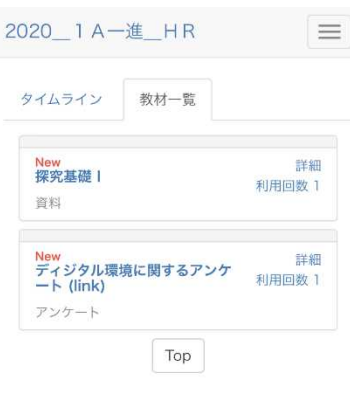

Powered by WebClass

② 教材一覧が表示されますので、「ディジタル環境に関するアンケート」をクリックします。

- ③ 画面に従って、アンケートを開始してください。すべての設問に回答しないと終了でき ません。
- ④ すべての設問に答えたら、最後に「終了」をクリックします。

以上で、アンケートは終わりです。

- 4.用意されている教材やプリントを確認する。
	- ① 所属する学年コースの 1 限から 7 限に、各教科の課題が準備されています。 (準備中の教科や、スタディサプリで提供されているときはここにない場合もあります)
	- ② アンケート同様に教材一覧から教材名をクリックすると内容が表示されます。
	- ③ 各限の教科に順次教材が提供されます。毎日、確認しましょう!
- 5. 終了するときは、≡をクリックし、表示されている"ログアウト"をクリックします。